# ПРОГРАММНО-АППАРАТНЫЙ КОМПЛЕКС «УПРАВЛЕНИЕ СОГЛАСОВАНИЕМ» (ПАК УС)

# ИНСТРУКЦИЯ ПОЛЬЗОВАТЕЛЯ

# 04117526.42821.ИП

ВЕРСИЯ 1.0

# СОДЕРЖАНИЕ

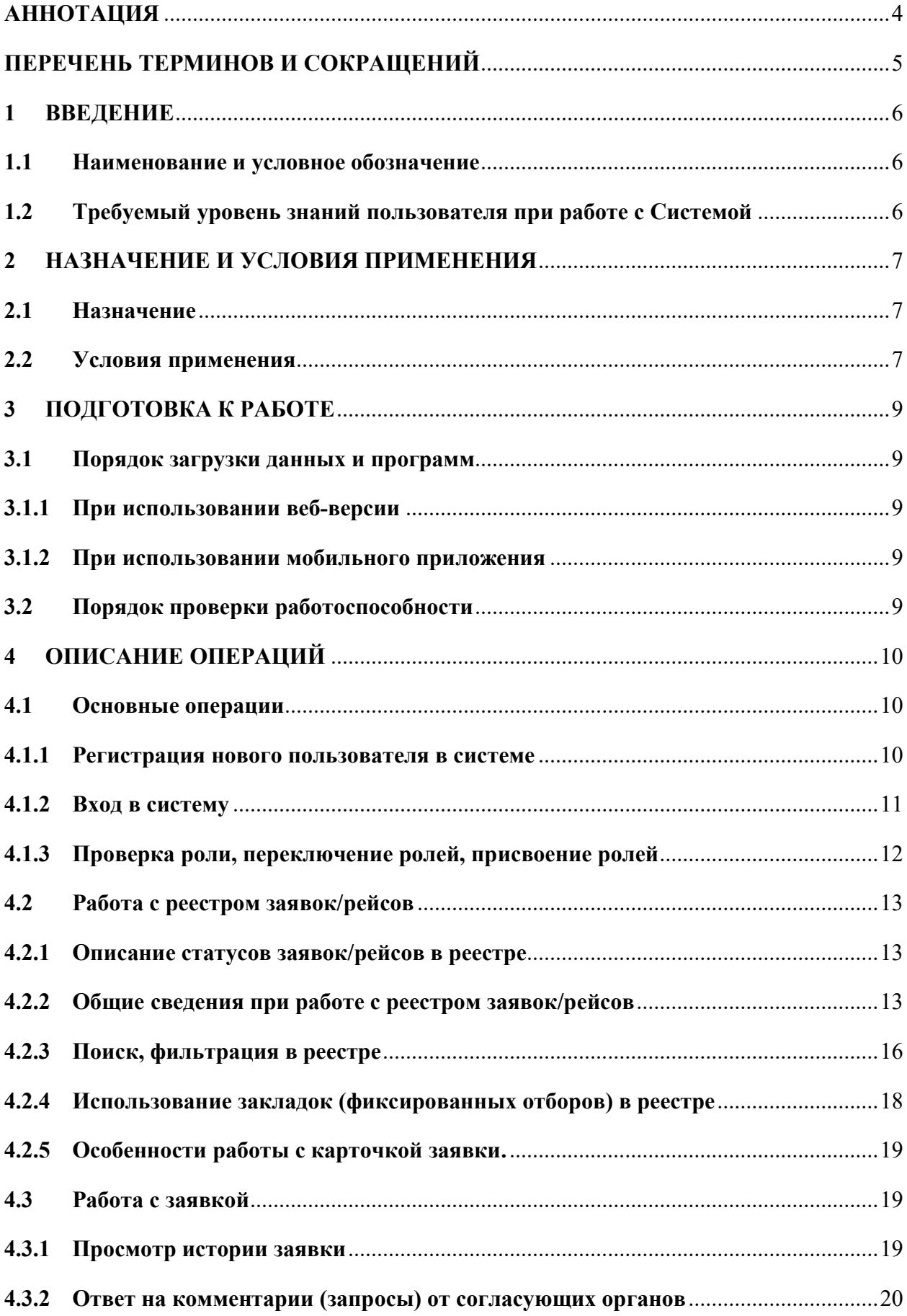

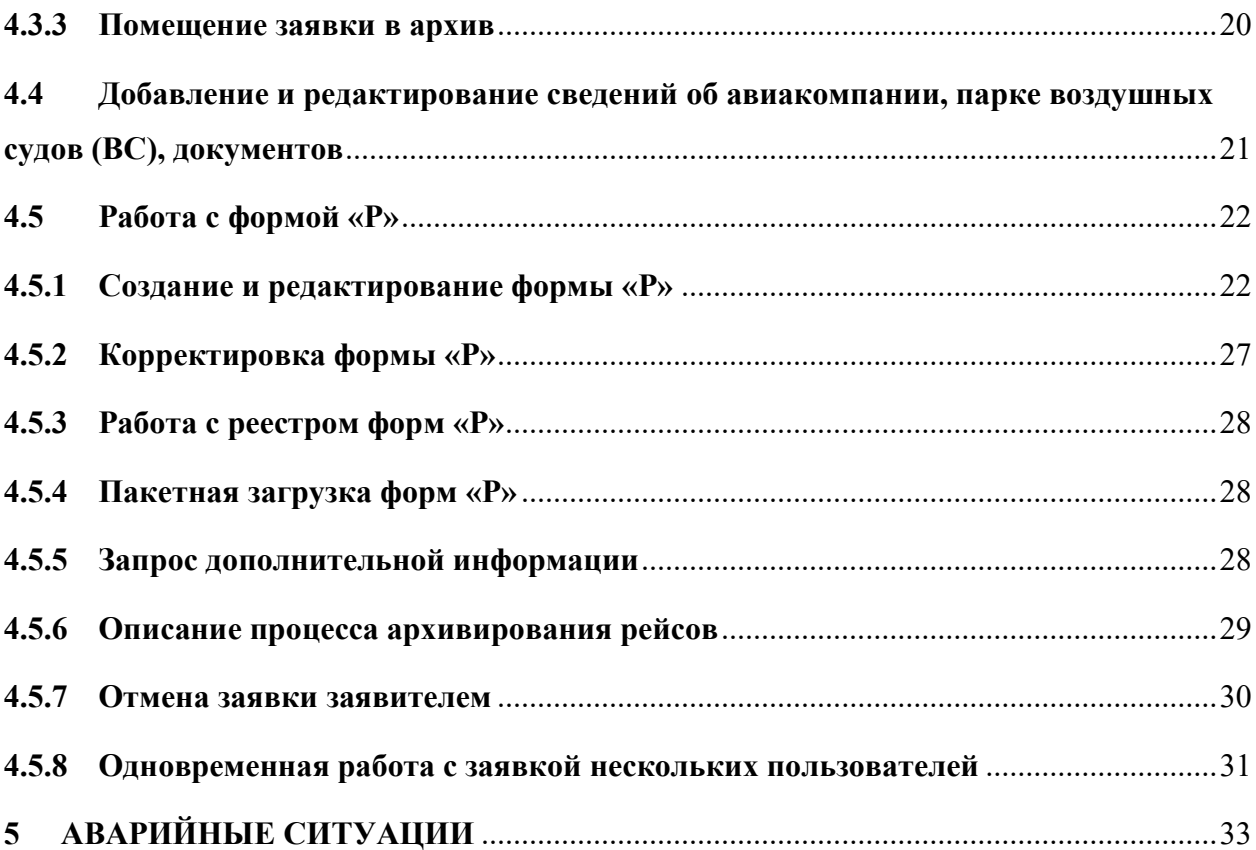

# АННОТАЦИЯ

Настоящий документ представляет собой руководство пользователя «Программноаппаратного комплекса «Управление согласованием» (ПАК УС)» (далее – ПАК УС, комплекс, Система).

В документе приводится общее описание программного комплекса, указания, необходимые для правильного использования по назначению.

Разработчик ПАК УС оставляет за собой право вносить изменения в программное обеспечение без внесения изменений в документацию. Изменения программного обеспечения при выпуске новых версий отражается в сопроводительной документации к выпускаемой версии.

# ПЕРЕЧЕНЬ ТЕРМИНОВ И СОКРАЩЕНИЙ

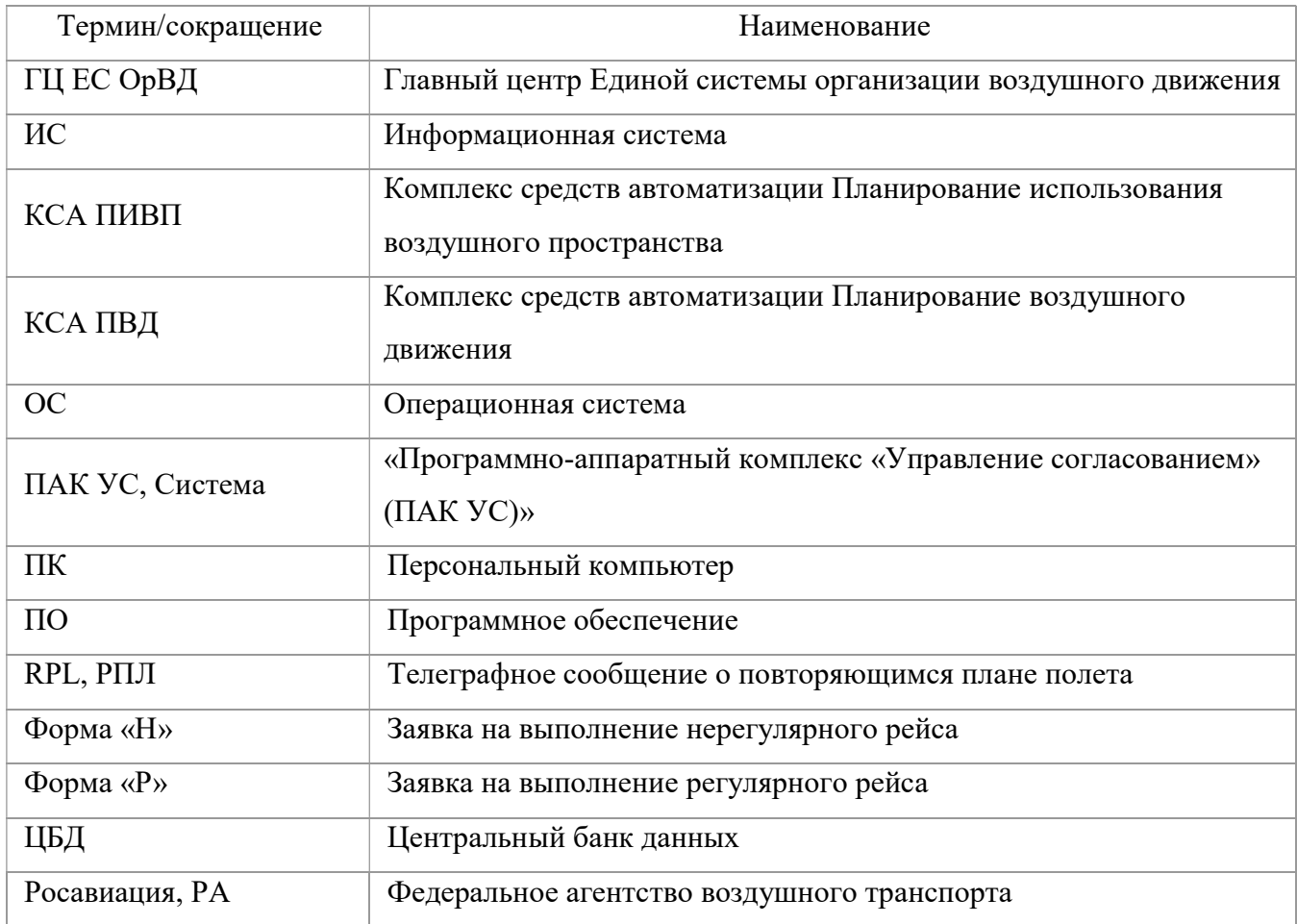

# 1 ВВЕДЕНИЕ

# 1.1 Наименование и условное обозначение

Полное наименование: Создание мобильного приложения для удаленного согласования нерегулярных полетов руководителями Росавиации и ФГУП «Госкорпорация по ОрВД» (далее – Программно-аппаратный комплекс «Управление согласованием», ПАК УС, Система).

Краткое наименование: ПАК УС.

# 1.2 Требуемый уровень знаний пользователя при работе с Системой

Квалификация пользователей Системы должна позволять:

- 1. Выполнять стандартные процедуры в диалоговой среде используемой ОС.
- 2. Выполнять стандартные процедуры, определенные в Системе.
- 3. Обладать навыками работы с офисными программами и веб-браузерами.

# 2 НАЗНАЧЕНИЕ И УСЛОВИЯ ПРИМЕНЕНИЯ

# 2.1 Назначение

В зависимости от роли пользователя ПАК УС обеспечивает:

- − создание и просмотр пользователем реестра форм «Р» и форм «Н», требующих согласования;
- − поиск и фильтрацию информации по реестру форм «Р» и форм «Н»;
- − настройку количества столбцов, содержащих необходимую информацию и их порядка в реестре;
- − просмотр информации по выбранной форме «Р» или форме «Н», находящейся у пользователя на согласовании;
- − просмотр вложенных файлов, прикрепленных к форме «Р» или форме «Н»;
- − ведение архива согласованных форм «Р» и форма «Н» за текущий и предыдущий сезон расписания;
- − согласование выбранной формы «Р» или формы «Н» согласно статусной и ролевой модели работы пользователей в системе;
- − автоматическую генерацию уведомлений и оповещений о различных событиях системы пользователям.

# 2.2 Условия применения

Минимальный состав используемых технических (аппаратных) средств для работы веб-версии клиентской части программного обеспечения ПАК УС:

- − процессор x86- или x64-разрядный двухъядерный процессор с тактовой частотой 1,9 ГГц;
- − ОЗУ объемом 2 Гб и более;
- − дисплей с разрешением не менее 1024 x 768;
- − подключение к сети Интернет более 400 КБ/с.

Обратите внимание, что эти значения являются минимально рекомендованными и не гарантируют удовлетворительную производительность.

Веб-приложение может выполняться в любом из следующих веб-браузеров, запущенных в указанных операционных системах:

- − Microsoft Edge (последняя открыто выпущенная версия) работает в Windows 10, Window 8.1, Windows 8, Windows 7;
- − Mozilla Firefox (последняя публично выпущенная версия) работает в Windows 10, Windows 8.1, Windows 8 или Windows 7;
- − Google Chrome:
	- o Google Chrome (последняя открыто выпущенная версия) работает в Windows 10, Windows 8.1, Windows 8, Windows 7;
	- o Google Chrome (последняя общедоступная версия), работающая на двух последних публичных версиях Mac OS;
- − Apple Safari (последняя общедоступная версия), работающая на двух последних публичных версиях Mac OS или на Apple iPad.

Для скачивания дистрибутива последней версии указанных выше веб-браузеров, необходимо посетить веб-сайт производителя программного обеспечения браузера. Для установки браузера на рабочее место пользователя следует обратиться к персоналу, отвечающему за эксплуатацию Системы.

Для запуска веб-приложения могут быть использованы иные браузеры, кроме указанных выше, однако полная работоспособность приложения при этом не гарантируется.

# 3 ПОДГОТОВКА К РАБОТЕ

# 3.1 Порядок загрузки данных и программ

# 3.1.1При использовании веб-версии

Перед началом работы с ПАК УС на рабочем месте пользователя необходимо выполнить следующие действия:

- 1. Убедиться в наличии подключения к сети Интернет (исключение пользователи ГЦ).
- 2. Запустить веб-браузер.
- 3. Выполнить действия, указанные в п. 4.1.2 настоящего руководства.

# 3.1.2При использовании мобильного приложения

Перед началом работы с ПАК УС с мобильного устройства пользователю необходимо выполнить следующие действия:

- 1. Запустить приложение «ПАК УС».
- 2. Выполнить действия, указанные в п. 4.1.2 настоящего руководства.

# 3.2 Порядок проверки работоспособности

В случае, если в веб-браузере не отобразилась форма аутентификации Системы или форма реестра ПАК УС, следует обратиться к персоналу, отвечающему за эксплуатацию Системы.

# 4 ОПИСАНИЕ ОПЕРАЦИЙ

# 4.1 Основные операции

### 4.1.1Регистрация нового пользователя в системе

Для доступа к порталу необходимо пройти регистрацию. Для этого нужно перейти по ссылке https://permit.matfmc.ru/auth/register либо нажать на заголовок раздела «Регистрация». Откроется окно регистрации (Рисунок 1) в котором необходимо заполнить все поля формы (поля, помеченные символом \*, являются обязательными), затем нажать кнопку «Зарегистрироваться». Пользователи ГК ОрВД, Росавиации, согласующих перевозчиков должны регистрироваться с использованием адресов корпоративной электронной почты. Перед регистрацией необходимо ознакомиться с положениями Пользовательского соглашения, перейдя по ссылке «Информация о пользовательском соглашении» [1], расположенной внизу окна регистрации.

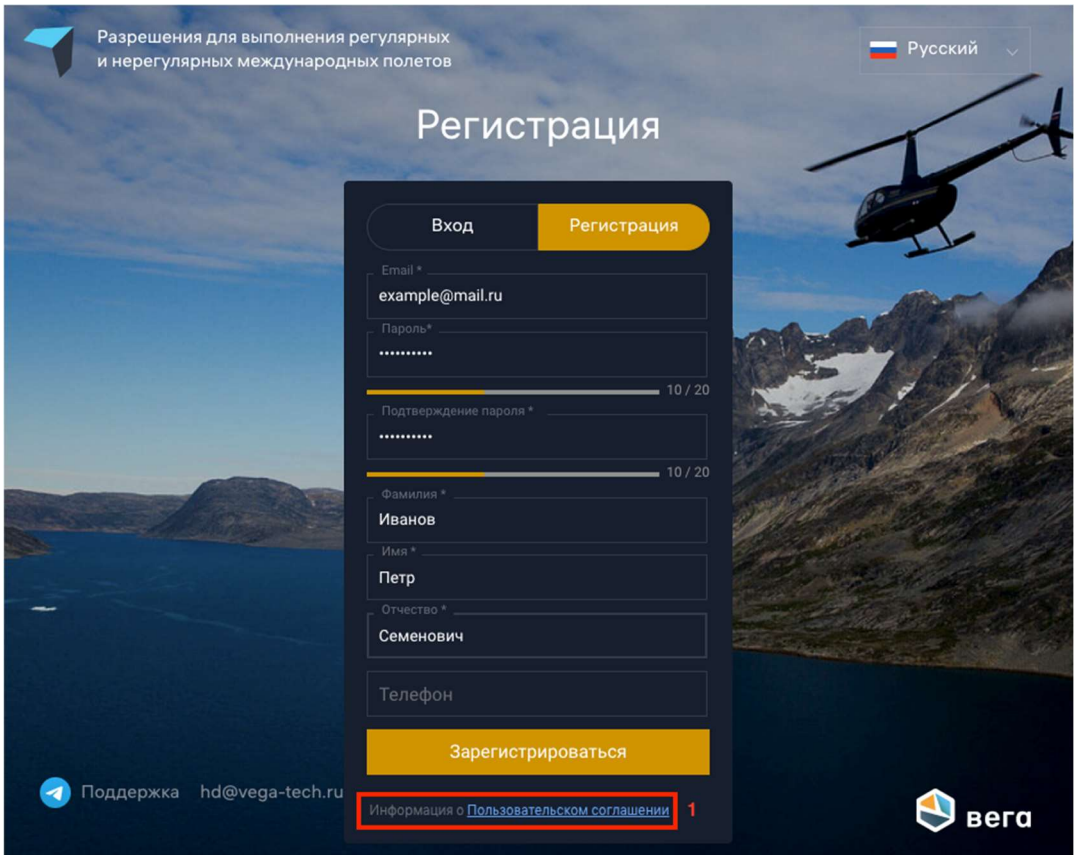

Рисунок 1. Окно регистрации на портале

После регистрации на указанный адрес электронной почты придёт письмо с необходимостью подтверждения введённого адреса (Рисунок 2). В полученном сообщении необходимо нажать на кнопку «Confirm your account. Подтвердите аккаунт» либо перейти по ссылке, указанной в нижней части сообщения.

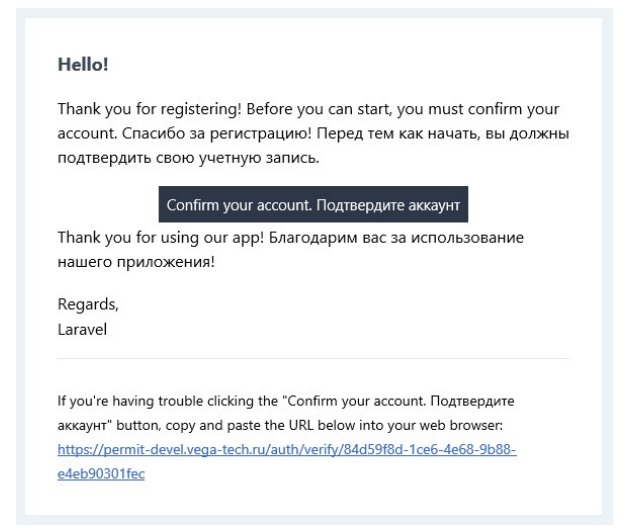

# Рисунок 2. Сообщение о подтверждении электронной почты 4.1.2Вход в систему

Для входа в систему необходимо перейти по адресу https://permit.matfmc.ru/auth/login либо нажать на заголовок раздела «Вход» и в форме входа в систему (Рисунок 3) ввести адрес электронной почты и пароль, указанные при регистрации, в соответствующие поля формы.

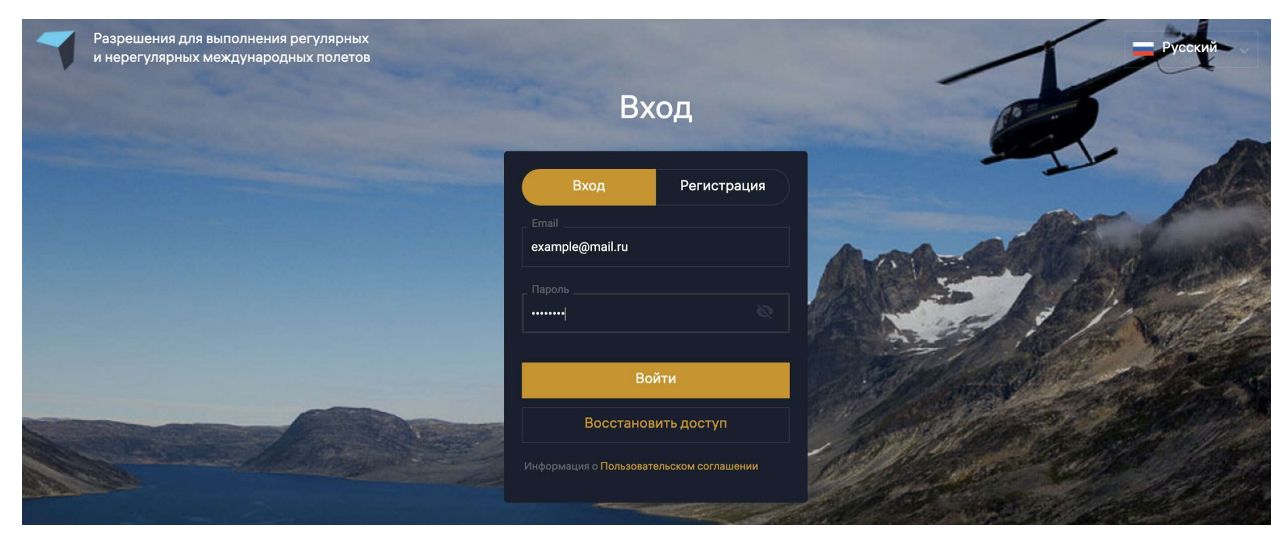

Рисунок 3. Вход в систему

В системе реализована двухфакторная авторизация пользователей, поэтому при каждом входе в систему необходимо вводить код подтверждения (Рисунок 4), отправляемый в сообщении на указанный при регистрации адрес электронной почты (Рисунок 5). В случае, если код подтверждения не получен в течение 10 минут, его можно запросить повторно, нажав кнопку «Отправить заново» в окне ввода кода подтверждения. Для входа необходимо нажать кнопку «Войти».

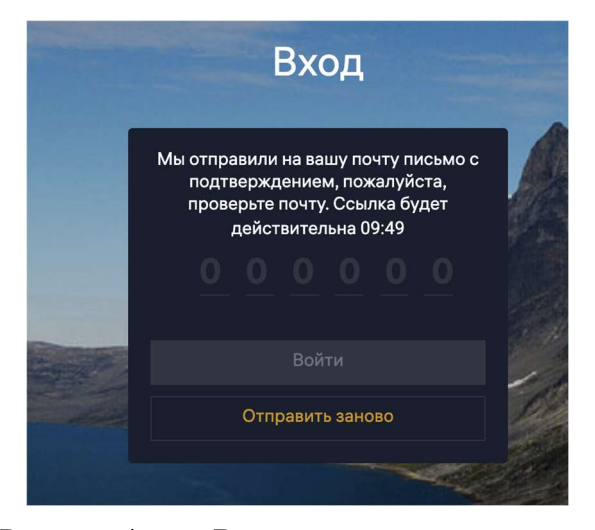

Рисунок 4. Ввод кода подтверждения

#### Hello!

User Authentication. Аутентификация пользователя.

Your password. Ваш пароль

Thank you for using our app! Благодарим вас за использование нашего приложения!

901960

Regards, FSUE "State ATM Corporation"

If you're having trouble clicking the "901960" button, copy and paste the URL below into your web browser: https://permit-devel.vega-tech.ru/auth/authentic ation/dd44e81d-f12c-43d7-9346-1e9efa1afb0e/901960

# Рисунок 5. Сообщение с кодом подтверждения 4.1.3Проверка роли, переключение ролей, присвоение ролей

Роли пользователям присваиваются Администратором системы в соответствии с функциями, которые пользователь может выполнять в системе. Одному пользователю может быть присвоено несколько ролей. В каждый момент времени пользователь может использовать только одну активную роль.

Для выбора и проверки назначенной роли необходимо нажать на кнопку «Профиль и настройки» [1], в выпадающем меню выбрать пункт «Профиль», затем в появившемся окне (Рисунок 6) выбрать закладку «Роль» [2].

Для переключения роли следует использовать переключатели [3]. Активная роль обозначена жёлтым переключателем.

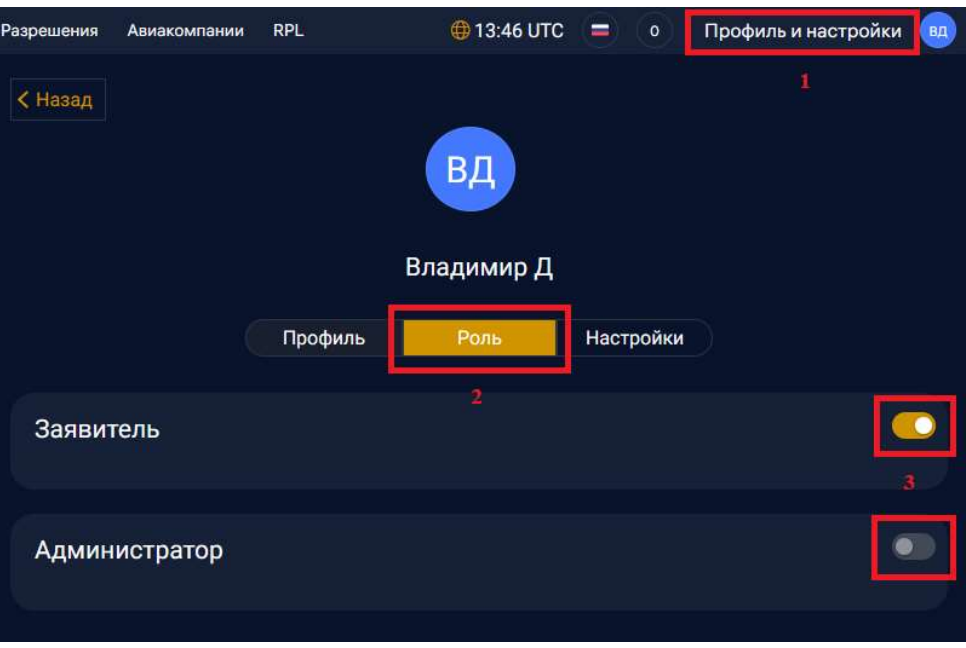

Рисунок 6. Назначение роли

# 4.2 Работа с реестром заявок/рейсов

# 4.2.1Описание статусов заявок/рейсов в реестре

В реестре заявок/рейсов для формы «Н» и формы «Р» используются следующие статусы:

- − «Черновик» форма заявки создана, но не отправлена в работу;
- − «Отменено» заявка отменена (аннулирована) заявителем;
- − «Отправлено» форма заявки отправлена заявителем на согласование;
- − «На согласовании» форма находится на согласовании;
- − «Запрос информации» согласующий запрашивает дополнительную информацию по заявке;
- − «Ответ» форма содержит ответ на запрос информации;
- − «Отклонено» заявка отклонена;
- − «Утверждено» заявка утверждена.

## 4.2.2Общие сведения при работе с реестром заявок/рейсов

Главным экраном после входа в систему является реестр заявок/рейсов (Рисунок 7). В нижней левой части экрана реализован переключатель режимов отображения реестра: «По заявкам», «По рейсам».

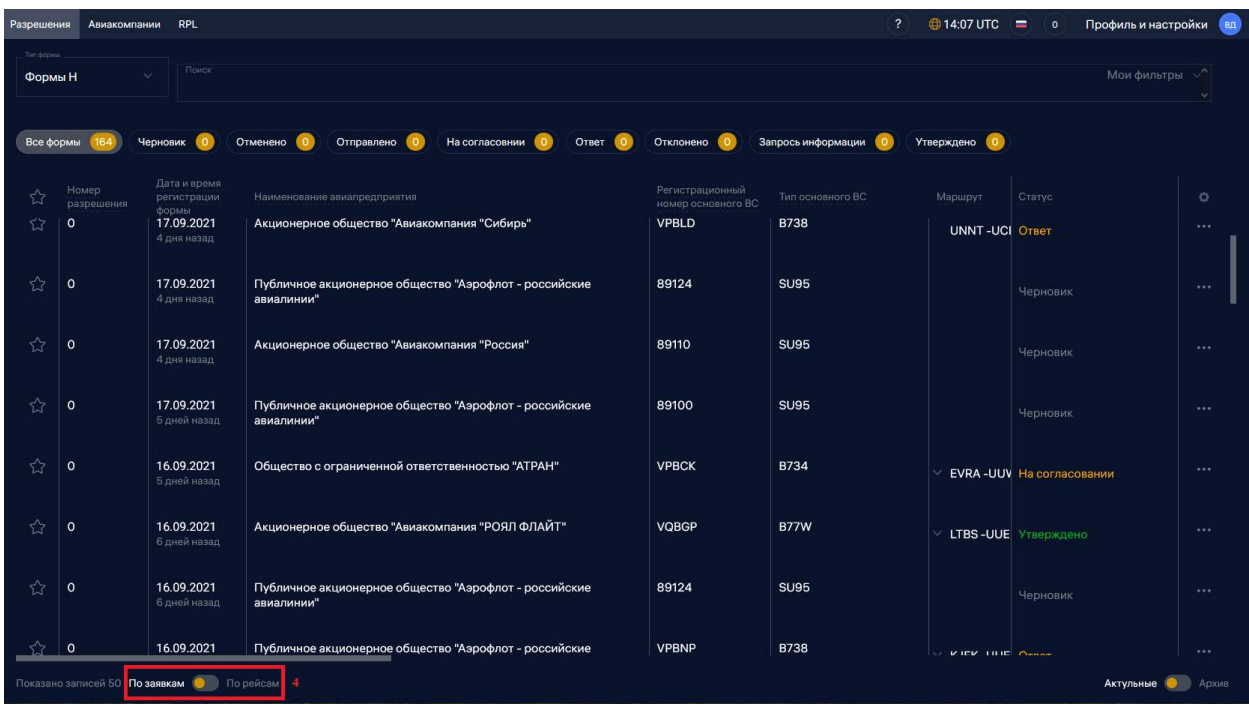

Рисунок 7. Реестр заявок

По умолчанию отображается реестр заявок в детализации «По рейсам». Для изменения детализации отображения информации в реестре в разрезе заявок необходимо установить переключатель «По заявкам/По рейсам» в положение «По заявкам».

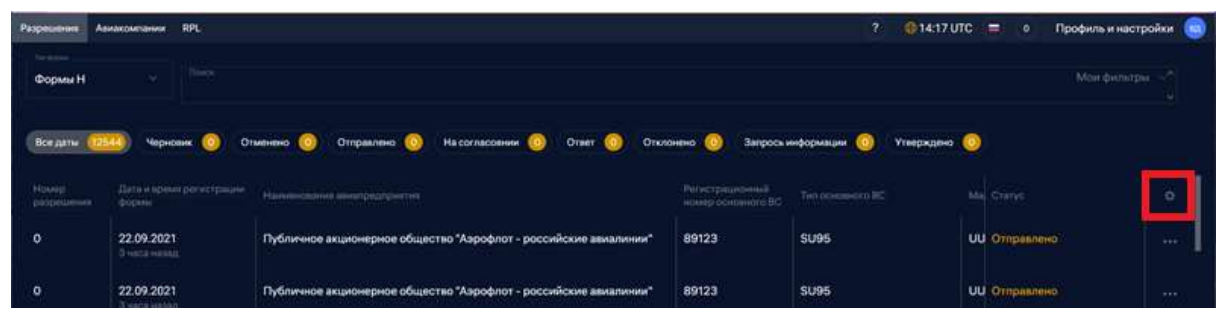

Рисунок 8. Реестр рейсов

В правой верхней части реестра имеется пиктограмма «Шестеренка» (Рисунок 8), нажатие на которую вызывает меню настройки отображения информации в реестре. В меню настройки доступны две вкладки: «Отображение» и «Сортировка».

На вкладке «Отображение» (Рисунок 9) с помощью переключателей, расположенных напротив каждого пункта реестра, можно отключать отображение конкретного столбца. Порядок отображения столбцов реестра может быть изменен пользователем путем перетаскивания мышью пунктов реестра. На Рисунок 9 показано, что для примера отключены пункты «Номер разрешения» и «Регистрационный номер основного ВС».

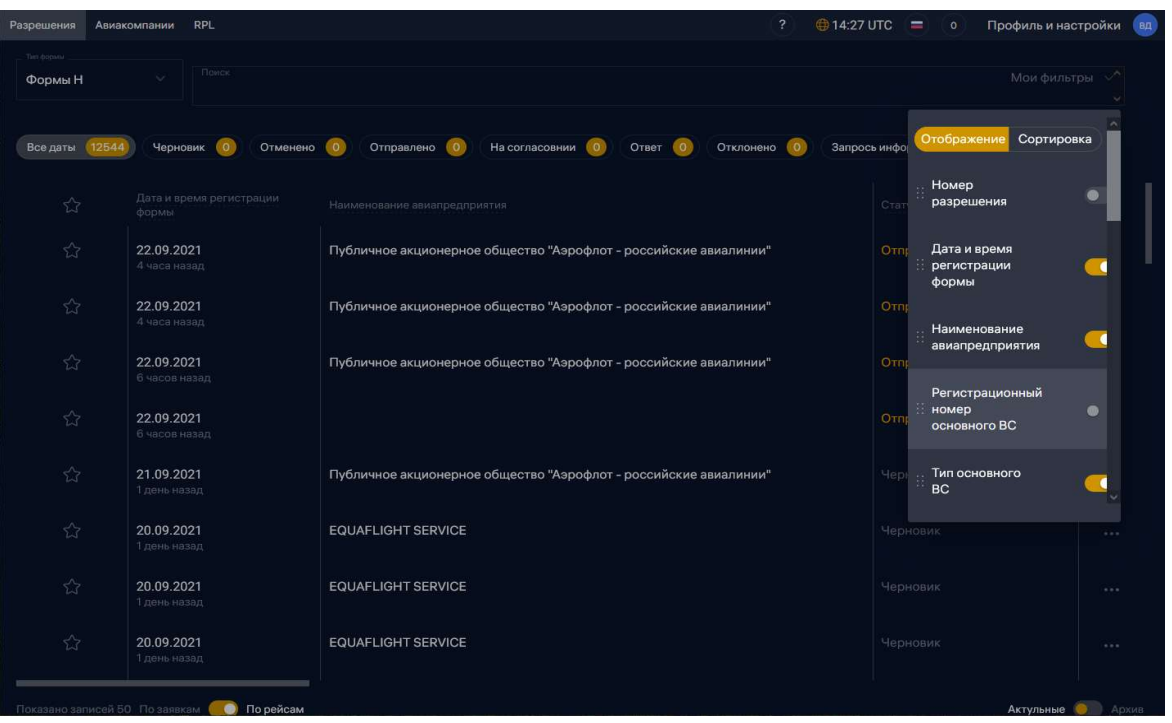

Рисунок 9. Настройка отображения столбцов реестра

На вкладке «Сортировка» (Рисунок 10) кнопки **персии позволяют** отсортировать заявки в реестре по возрастанию либо по убыванию с учетом включенных для сортировки полей реестра. Для реестра форм «Н» по умолчанию сортировка осуществляется по дате и времени выполнения рейса от ближайшей к более поздним (рейсы на ближайшую дату и время отображаются вверху реестра).

Изменение отображения реестра осуществляется в режиме реального времени и заметно сразу же при отключении или перемещении пунктов. Настройки отображения и сортировки реестра запоминаются для каждого пользователя. Для реестра форм «Н» при включении сортировки данные в реестре сортируются вначале по выбранным критериям, а затем по дате/времени выполнения рейса. В случае, если дата выполнения рейса и время вылета указаны пользователем в составе критериев сортировки, отображение данных в реестре форм «Н» производится в соответствии с выбранными критериями.

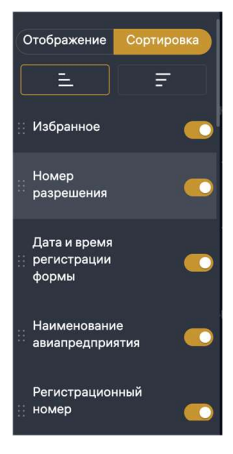

Рисунок 10. Настройка сортировки столбцов реестра 4.2.3Поиск, фильтрация в реестре

В верхней части окна реестра заявок расположена строка глобального поиска [1] (Рисунок 11). По умолчанию в ней установлен фильтр «Даты полетов: За будущую неделю» [2].

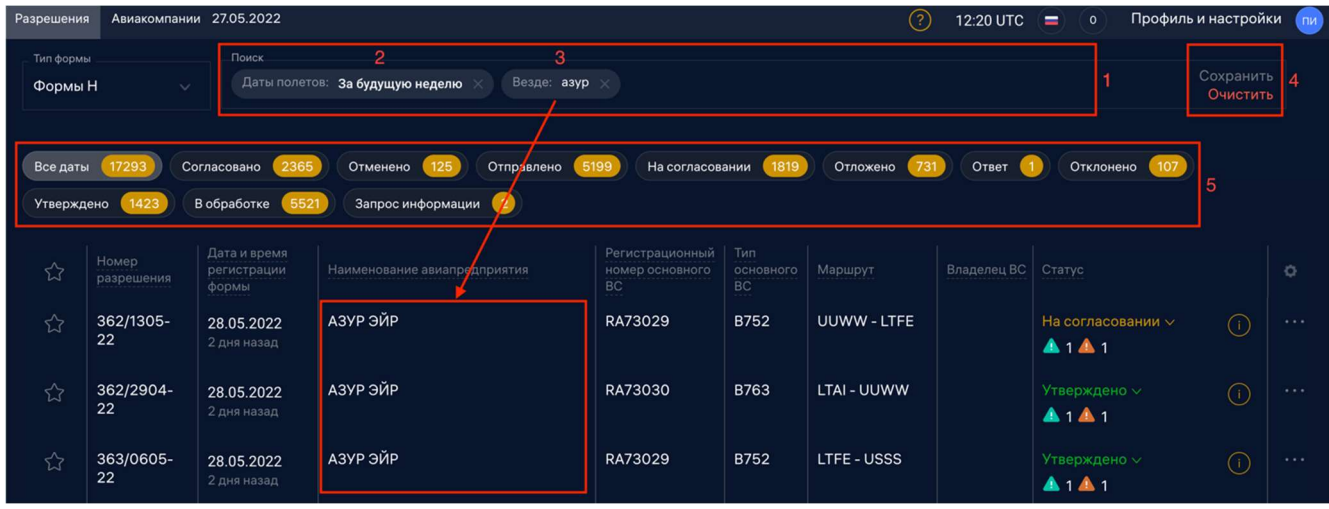

Рисунок 11. Строка глобального контекстного поиска реестра

В системе существуют предустановленные фильтры-закладки по датам и статусам заявок [5]. Для их использования необходимо нажать на соответствующую закладку на панели, активный фильтр будет подсвечен серым, можно активировать одновременно несколько предустановленным фильтров. Для отключения фильтра необходимо нажать на него повторно.

Для поиска любой информации, содержащейся в реестре, можно воспользоваться функцией глобального поиска, печатая необходимый текст в строке поиска [1]. После нажатия клавиши Enter на клавиатуре в строке поиска появляется фильтр с меткой «Везде:» [3], информация в реестре фильтруется в соответствии с заданными критериями. При использовании глобального поиска система предупреждает о том, что контекстный поиск по заданным параметрам может занять продолжительное время, выводя соответствующее сообщение (Рисунок 12).

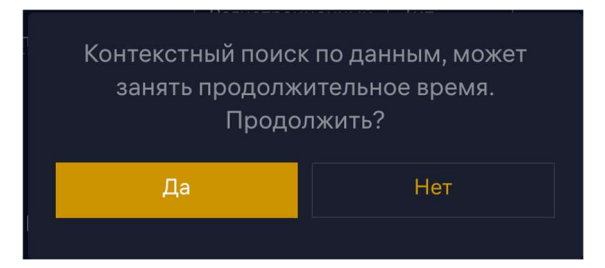

Рисунок 12. Подтверждение при выполнении контекстного поиска

Для более оперативного поиска информации в реестре рекомендуется использовать поиск по столбцам реестра. При нажатии на заголовок любого из столбцов реестра появляется поле поиска по выбранному столбцу (Рисунок 13).

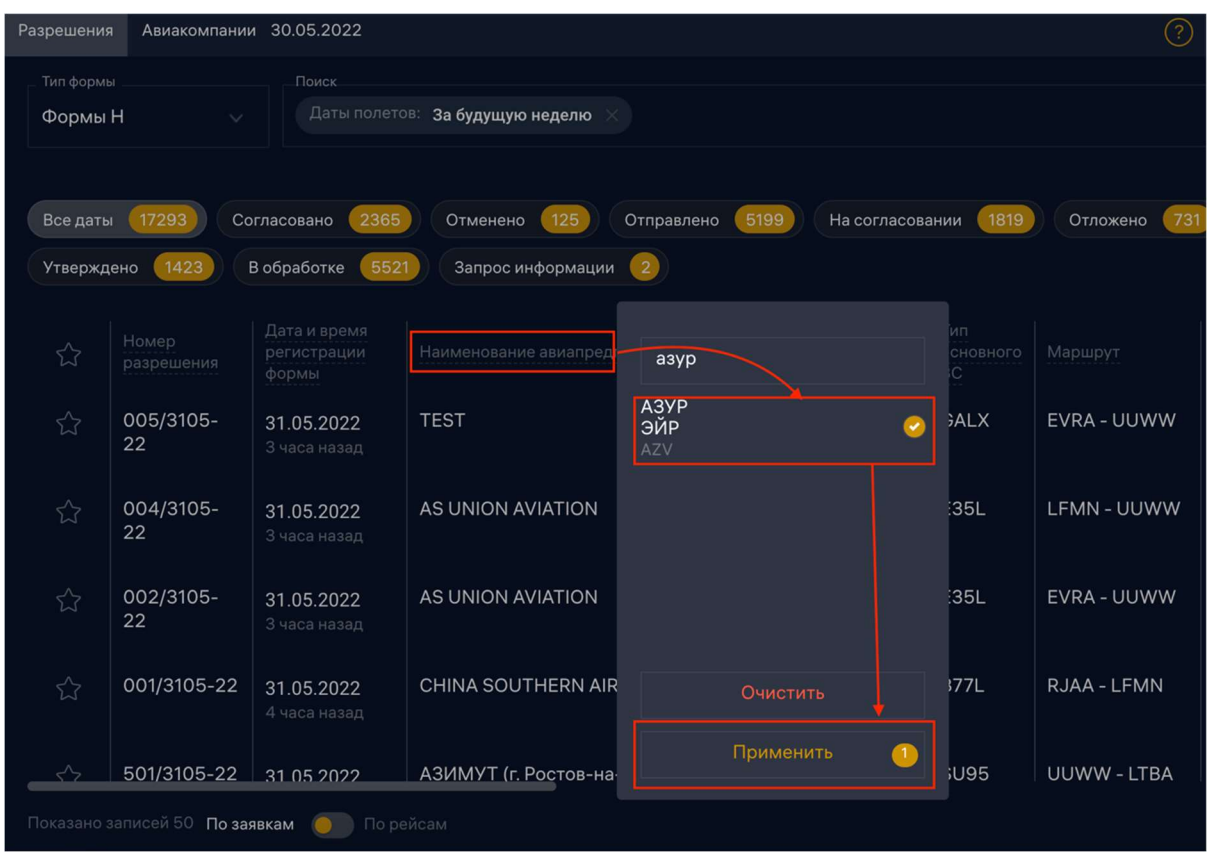

## Рисунок 13. Окно поиска по столбцу

При вводе текста в поле поиска предлагаются варианты, релевантные введенным данным, необходимо выбрать нужный вариант из списка. Значение фильтра отображается в строке Поиск (Рисунок 14).

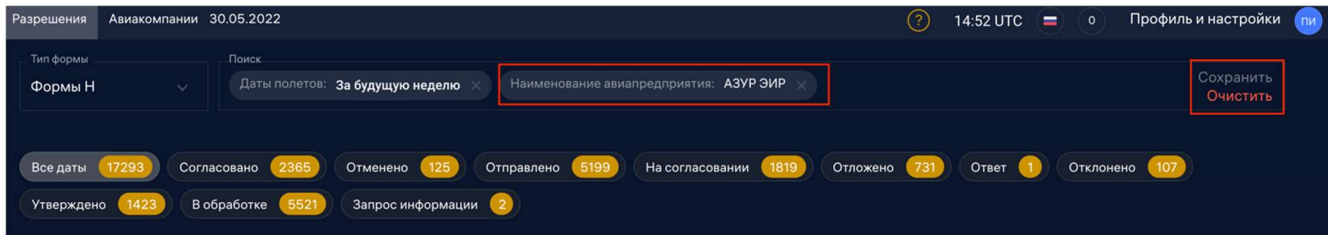

## Рисунок 14. Фильтр по столбцу в строке поиска

Для фильтрации данных по двум столбцам необходимо повторить вышеописанный процесс со следующим столбцом, результаты объединенной фильтрации сохраняются. Сброс фильтров осуществляется вручную при нажатии кнопки «Очистить» или нажатием [X] в поисковой строке либо при перезагрузке страницы.

Пользователь может сохранить свой набор пользовательских фильтров. Для этого необходимо настроить в строке поиска нужный набор фильтров (они могут быть выбраны из стандартных либо настроены самостоятельно), а затем сохранить его, воспользовавшись кнопкой «Сохранить» и присвоив фильтру пользовательское наименование. Для использования своих фильтров строку поиска необходимо очистить, а затем выбрать из списка «Мои фильтры» необходимый фильтр (Рисунок 15). Пользовательские фильтры видны только тому пользователю, который их создал.

| Разрешения        | Авиакомпании 30.05.2022 |                     |                       |                    |                         | (?)             | 15:07 UTC $\equiv$ | $\circ$       | Профиль и настройки   | $\n  TM$ |
|-------------------|-------------------------|---------------------|-----------------------|--------------------|-------------------------|-----------------|--------------------|---------------|-----------------------|----------|
| Тип формы         |                         | Поиск               |                       |                    |                         |                 |                    |               |                       |          |
| Формы Н           | $\checkmark$            |                     |                       |                    |                         |                 |                    |               | Мои фильтры<br>$\sim$ |          |
|                   |                         |                     |                       |                    |                         |                 |                    |               | Азур<br>而             |          |
| Все даты          |                         | 2365<br>Согласовано | 125<br>Отменено       | 5199<br>Отправлено | 1819<br>На согласовании | 731<br>Отложено | Ответ              | <b>Откло.</b> | Вылет сегодня<br>画    |          |
| <b>Утверждено</b> | 1423                    | 5521<br>В обработке | Запрос информации (2) |                    |                         |                 |                    |               |                       |          |

Рисунок 15. Список пользовательских фильтров 4.2.4Использование закладок (фиксированных отборов) в реестре

Для пользователя Системы с ролью Заявитель каждая из закладок представляет собой список предварительно отсортированных по соответствующему статусу заявок. После заголовка каждой закладки имеется числовой индикатор количества содержащихся в ней заявок (Рисунок 16).

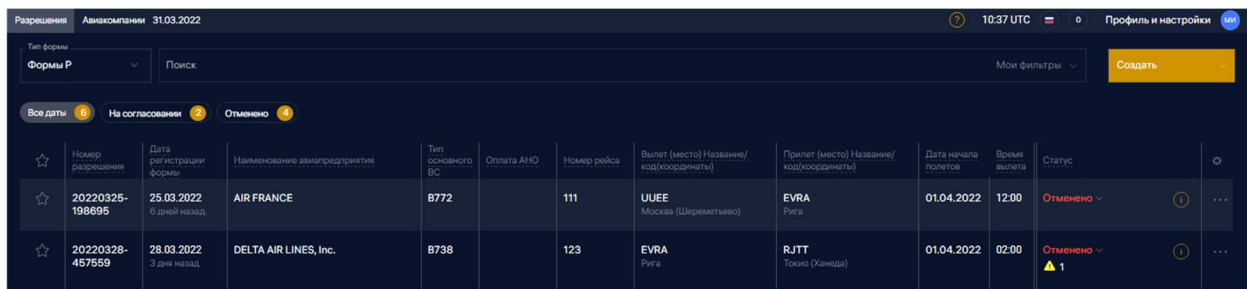

Рисунок 16. Закладки в реестре заявок для роли Заявитель

При изменении статуса заявки изменяется и её отображение в данных закладках.

Важно отметить, что на закладке «Все формы» указано количество форм, а в остальных закладках - количество рейсов. Количество значений в закладках отображается без учета включенных фильтров.

# 4.2.5Особенности работы с карточкой заявки.

При нажатии пиктограммы (1) из реестра открывается Карточка заявки, в которой показана ключевая информация о рейсе, содержащаяся в документе. (Рисунок 17).

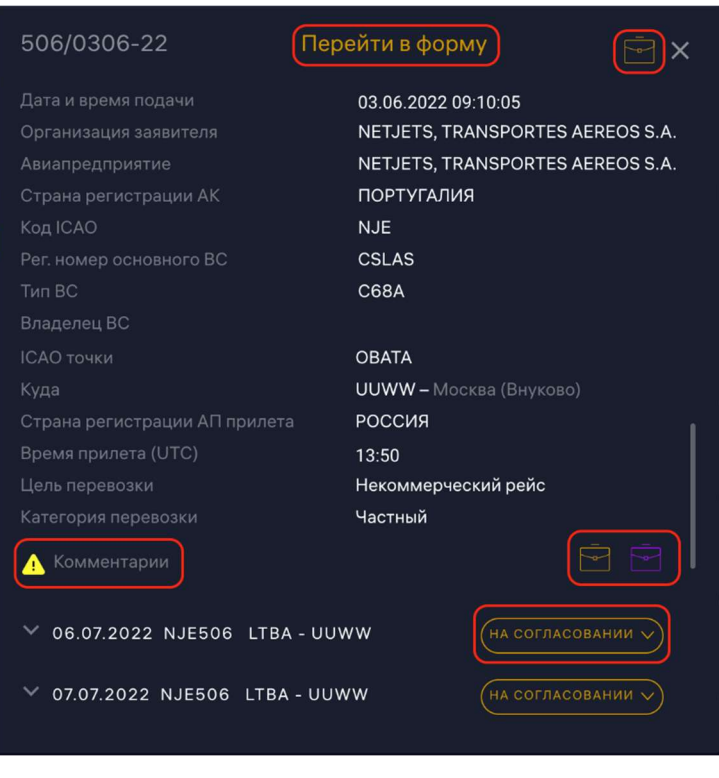

Рисунок 17. Карточка заявки

Не заходя в форму имеется возможность посмотреть информацию о согласовании, прикрепленные документы  $\Box$  и телеграммы  $\Box$ , а также комментарии к рейсу. Из карточки при необходимости можно перейти в форму.

## 4.3 Работа с заявкой

## 4.3.1Просмотр истории заявки

Для просмотра изменений данных в заявке реализована функция «История заявки». В открытой заявке необходимо нажать на кнопку «История» (Рисунок 18). История обработки заявки отображается по рейсам. Для поиска необходимой информации в истории необходимо щелкнуть мышью по заголовку соответствующего столбца, по которому планируется осуществлять поиск, в открывшемся окне ввести текст для поиска и нажать кнопку «Применить».

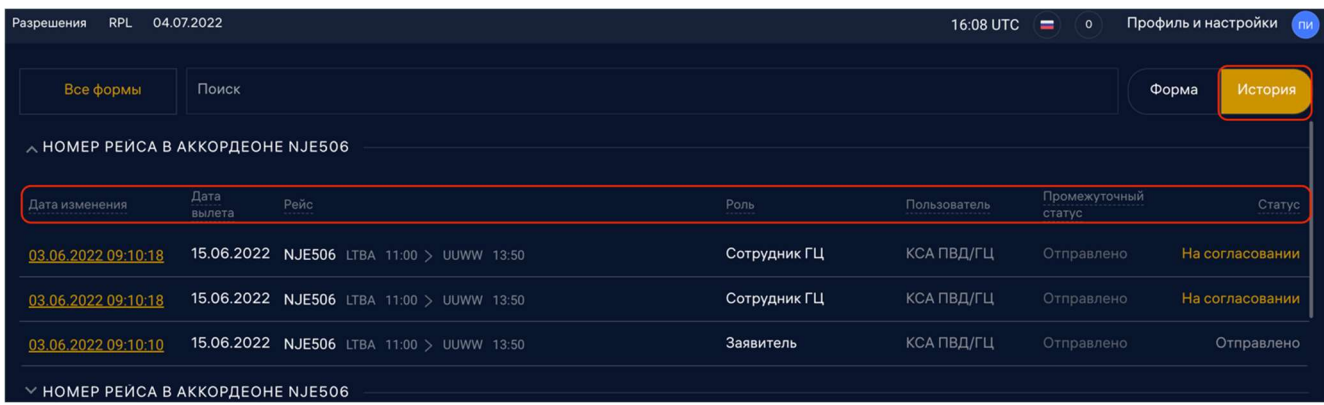

# Рисунок 18. История заявки 4.3.2Ответ на комментарии (запросы) от согласующих органов

Для ответа на запрос информации или комментарий необходимо открыть заявку. В верхней части экрана появится уведомление о наличии запроса информации или примечании (Рисунок 19). Кликнув на уведомление и выбрав в нём необходимый пункт, на экране отобразится форма ответа. Ответ необходимо внести в графе «Комментарий», при необходимости приложить дополнительный документ, нажав на значок скрепки справа. Для отправки ответа необходимо нажать кнопку «Отправить», при этом статус в реестре изменится на «Ответ».

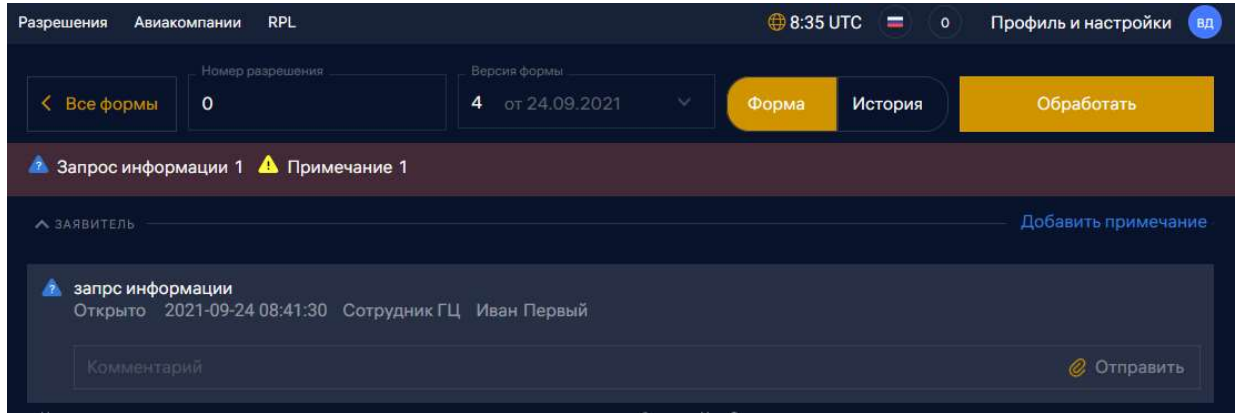

Рисунок 19. Ответ на запрос информации 4.3.3Помещение заявки в архив

Функция помещения в архив доступна для пользователей с ролями «Заявитель». Для помещения заявки в архив нужно, находясь в реестре заявок, нажать на троеточие справа в строке заявки (Рисунок 20) и в выпадающем меню выбрать пункт меню «Архивировать».

| Все даты<br>В обработке                                    | 1832<br>Отменено<br>634        | 10 <sup>°</sup><br>Согласовано<br>197<br>Запрос информации<br>6                                     | 303<br>Отправлено                                                  | На согласовании        | Отложено<br>401                                      | Ответ<br>85               | 35<br>Отклонено                       | 159<br><b>Утверждено</b> |
|------------------------------------------------------------|--------------------------------|----------------------------------------------------------------------------------------------------|--------------------------------------------------------------------|------------------------|------------------------------------------------------|---------------------------|---------------------------------------|--------------------------|
| Тип<br>a sa<br>основного<br>BC <sup>1</sup><br><b>B738</b> | Номер<br>разрешения<br>$\circ$ | Наименование авиапредприятия<br>Публичное акционерное общество<br>"Аэрофлот - российские авиалинии" | Дата и время<br>регистрации<br>формы<br>29.07.2022<br>4 часа назад | Маршрут<br>UUEE - UUWW | Регистрационный<br>номер основного<br>BC.<br>RA73121 | Владелец ВС<br>Нет данных | Обработать<br>Архивировать<br>Выбрать | O<br>$-0.001$            |
| <b>B738</b>                                                | $\circ$                        | Публичное акционерное общество<br>"Аэрофлот - российские авиалинии"                                 | 29.07.2022<br>4 часа назад                                         | <b>UURR - UUEC</b>     | RA73121                                              | Нет данных                | Отправлено $\vee$                     | $-0.0.0$                 |

Рисунок 20. Удаление заявки

Перечень архивированных заявок можно посмотреть, переключив переключатель «Актуальные/Архив» в положение «Архив (Рисунок 21).

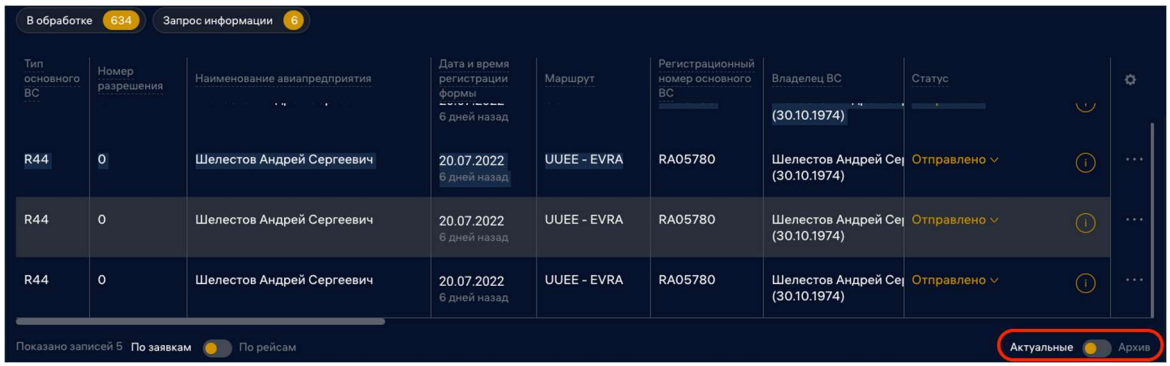

Рисунок 21. Переключение отображения заявок «Актуальные/Архив»

4.4 Добавление и редактирование сведений об авиакомпании, парке воздушных судов (ВС), документов

Редактирование сведений об авиакомпании и парке воздушных судов осуществляется во вкладке «Авиакомпании» (Рисунок 22). Добавление авиакомпании осуществляется нажатием кнопки «Добавить» [2].

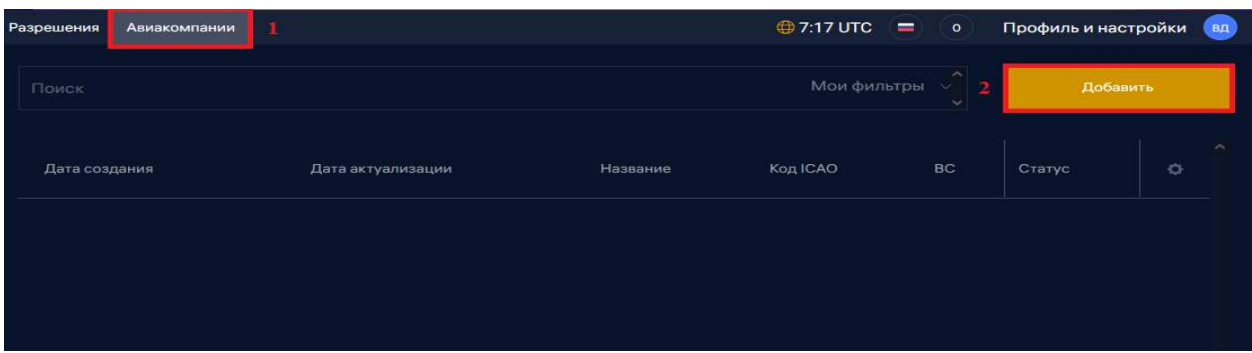

Рисунок 22. Вкладка «Авиакомпании»

Для ввода сведений об авиакомпании необходимо ввести её название в поле «Авиапредприятие», в выпадающем списке выбрать «Создать АК» (Рисунок 23). Затем необходимо заполнить поля формы, в её нижней части расположены поля добавления документов и воздушных судов. В случае, если сведения об авиакомпании имеются в базе данных ЦБД, форма будет заполнена имеющимися сведениями, которые пользователь может отредактировать. В случае, если сведения об авиакомпании в ЦБД отсутствуют, необходимо заполнить данные в форме, загрузить требуемые документы и нажать кнопку «Сохранить».

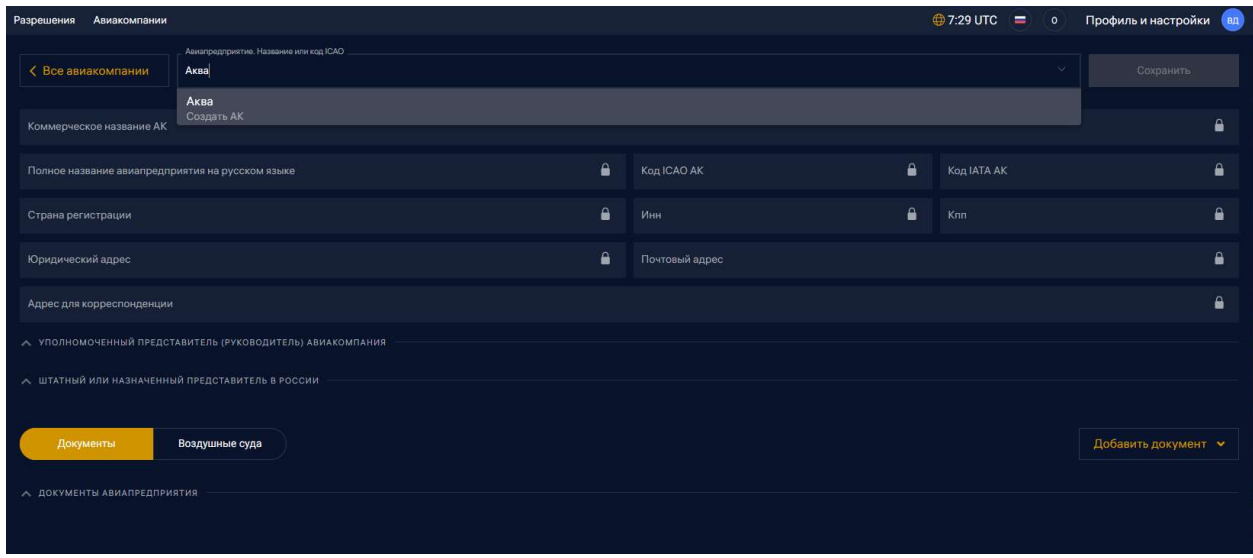

Рисунок 23. Добавление авиакомпании

Для редактирования авиакомпании необходимо начать вводить название компании и затем выбрать её в появившемся списке.

Сведения об авиакомпании и ее воздушных судах проходят проверку в ЦБД. Неверифицированная в ЦБД авиакомпания в Форме «Н» будет отображаться значком «желтый восклицательный знак» рядом с названием авиакомпании. После верификации значок поменяется на «зеленую галочку».

# 4.5 Работа с формой «Р»

## 4.5.1Создание и редактирование формы «Р»

Для создания формы «Р» необходимо, чтобы в профиле пользователя обязательно было заполнено поле «Авиакомпания».

Форма «Р» может формироваться только для иностранных авиапредприятий.

Заявка по форме «Р» заполняется следующим образом:

Раздел 1 «Информация об авиапредприятии» - заполняется информацией из справочника авиакомпаний. Данные авиакомпаний, напротив которых стоит зеленая галочка, верифицированы. Просмотреть/скрыть сведения об авиапредприятии можно нажав кнопку справа в поле «Развернуть/Свернуть».

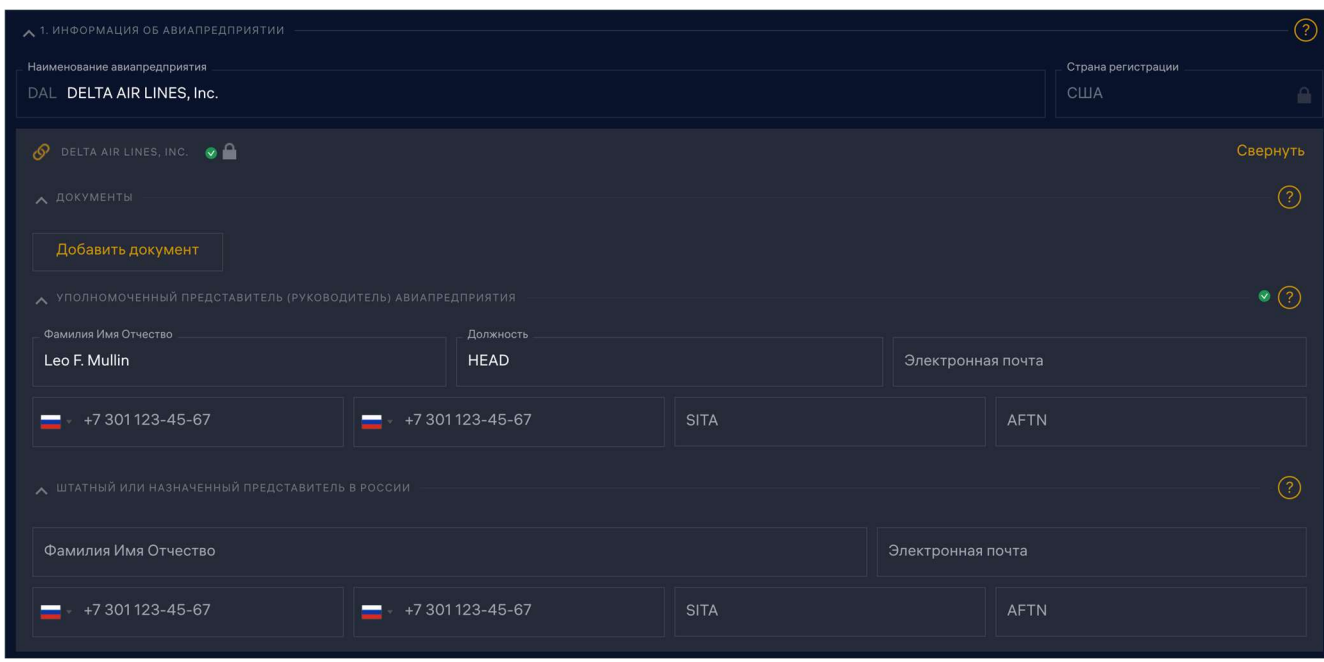

Рисунок 24. Заполнение формы "Р". Информация об авиапредприятии При необходимости сведения об авиакомпании могут быть отредактированы пользователем (при этом у наименования авиакомпании отображается пиктограмма «Открытый замок»), после сохранения заявки сведения будут отправлены в ЦБД на верификацию.

Раздел 2 «Основное воздушное судно» - заполняется только тип воздушного судна согласно коду ИКАО, остальные параметры будут автоматически заполнены из справочника.

![](_page_22_Picture_70.jpeg)

Рисунок 25. Заполнение формы "Р". Основное воздушное судно После редактирования данных о ВС пиктограмма у наименования авиакомпании изменяется на открытый замок.

«Мокрый лизинг» - указывается наименование авиапредприятия, предоставляющего воздушное судно для выполнения рейса в мокрый лизинг, а также тип воздушного судна согласно коду ИКАО, предоставляемого в лизинг (Рисунок 26).

![](_page_22_Picture_71.jpeg)

Рисунок 26. Заполнение формы "Р". Мокрый лизинг

Раздел 3 «Запасные типы воздушных судов» - заполняется тип воздушного судна согласно коду ИКАО запасных ВС с помощью кнопки «Добавить ВС», либо активируется переключатель «Использовать в качестве резервных весь парк ВС авиапредприятия» (Рисунок 27).

![](_page_23_Figure_1.jpeg)

Рисунок 27. Заполнение формы "Р". Запасные типы воздушных судов

Пункт «Дни полётов» - вводятся даты (период) начала и окончания рейсов и выбираются дни недели, в которые планируются полеты (Рисунок 28). При нажатии кнопки «Все» отмечаются все дни недели.

![](_page_23_Picture_69.jpeg)

Рисунок 28. Заполнение формы "Р". Дни полётов

Раздел 4 «Информация о рейсе» - заполняется подробная информация о рейсе: номер рейса, радиопозывной, STS, аэропорты отправления и назначения, время вылета и посадки, основные и альтернативные точки входа и выхода в воздушное пространство РФ. Аэропорты и точки входа/выхода в ВП РФ выбираются из справочников. Аэропорт можно выбрать как по названию города, так и по коду IATA и ICAO. При нажатии на кнопку «Добавить обратный рейс», можно добавить ещё один обратный рейс в текущую заявку (Рисунок 29).

![](_page_23_Picture_70.jpeg)

Рисунок 29. Заполнение формы "Р". Информация о рейсе

При необходимости пользователь может приложить документ, содержащий подтверждение главного оператора аэропорта на предоставление интервалов времени (слотов) с помощью кнопки «Добавить документ», при этом необходимо выбрать вид документа из списка, после чего указать путь к загружаемому файлу. Приложенный файл появится в форме заявки в виде гиперссылки, нажатие на которую открывает документ [1] (Рисунок 30). Документ становится доступен для открытия после сохранения заявки. Для

удаления прикрепленного документа необходимо воспользоваться кнопкой «Корзина» [2].

![](_page_24_Picture_80.jpeg)

Рисунок 30. Заполнение формы "Р". Прикрепление документов Раздел «Кодшеринг» - заполняется при необходимости, вводится код авиакомпании-

партнера с помощью кнопки «Добавить авиакомпанию».

![](_page_24_Picture_81.jpeg)

Рисунок 31. Заполнение формы "Р". Кодшеринг

Раздел «Пункты посадки Stop-over и технических посадок» - заполняется при необходимости, указывается аэропорт, время посадки, время вылета, время стоянки (часов) – рассчитывается автоматически, тип посадки – техническая посадка или Stop Over. При необходимости может быть прикреплен файл с подтверждением главного оператора аэропорта о предоставлении интервалов времени (слотов) при помощи кнопки «Добавить документ» (Рисунок 32).

![](_page_24_Picture_82.jpeg)

Рисунок 32. Заполнение формы "Р". Пункты посадки Stop-over и технических посадок Раздел «Участки с коммерческими правами» - перечень участков маршрута заполняется автоматически. Необходимо отметить флагом участки с коммерческими правами и, при необходимости, прикрепить документ, выданный авиационными властями, подтверждающий наличие права выполнения регулярных полетов при помощи кнопки «Добавить документ» (Рисунок 33).

![](_page_25_Picture_0.jpeg)

Рисунок 33. Заполнение формы "Р". Участки с коммерческими правами

Раздел 11 «Комментарий» - поле для занесения дополнительной информации по заявке. При необходимости пользователь может приложить к заявке дополнительные документы, воспользовавшись кнопкой «Добавить документ», при этом необходимо выбрать вид документа из списка «Телеграмма-Другое» [1], после чего указать путь к загружаемому файлу (Рисунок 34). Приложенный файл появится в форме заявки в виде гиперссылки, нажатие на которую открывает документ. Документ становится доступен для открытия после сохранения заявки. Для удаления прикрепленного документа необходимо

воспользоваться кнопкой «Корзина» [2].

![](_page_25_Picture_54.jpeg)

Рисунок 34. Заполнение формы "Р". Прикрепление файлов

Для того, чтобы отправить заполненную заявку на согласование, нужно нажать кнопку «Отправить» [1] в правом верхнем углу формы и затем подтвердить отправку [2] (Рисунок 35).

![](_page_26_Picture_58.jpeg)

Рисунок 35. Отправка формы "Р"

## 4.5.2Корректировка формы «Р»

Чтобы скорректировать уже созданную форму «Р», нужно, находясь в реестре, открыть подлежащую корректировке заявку и внести уточнения, при этом заявка не должна быть отправлена на согласование, то ест должна иметь статус «Черновик».

В случае, если форма «Р» уже отправлена на согласование, для внесения корректировки необходимо создать копию заявки, подлежащей корректировке, нажав кнопку «Дублировать» [2] из контекстного меню, вызываемого при нажатии на троеточие [1] справа в строке заявки (Рисунок 36). Первичную заявку необходимо аннулировать, используя кнопку «Аннулировать» из контекстного меню [3].

![](_page_26_Picture_59.jpeg)

Если форма «Р» была согласована и получила статус «Утверждена», то для корректировки заявки нужно выбрать из контекстного меню кнопку «Скорректировать» [4]. При этом скорректированная форма будет отправлена на согласование, а исходная останется с текущим статусом до момента изменения статуса скорректированной формы. Если скорректированная версия формы «Р» будет утверждена, то исходная форма аннулируется, если скорректированная версия по каким-либо причинам отклонена, но исходная форма останется в статусе «Утверждено» и будет актуальна.

#### 4.5.3Работа с реестром форм «Р»

Созданные пользователем заявки отображаются в реестре заявок (Рисунок 37). Для пользователя Системы с ролью Заявитель каждая из закладок представляет собой список предварительно отсортированных по соответствующему статусу (Черновик, Отменено, На согласовании, Отклонено, Утверждено) заявок. После заголовка каждой закладки имеется числовой индикатор количества содержащихся в ней заявок.

![](_page_27_Figure_3.jpeg)

Рисунок 37. Реестр форм «Р» для заявителя 4.5.4Пакетная загрузка форм «Р»

Система поддерживает пакетную загрузку форм «Р» с использованием вебсервисов. Чтобы воспользоваться этой возможностью необходимо ознакомиться с инструкцией по пакетной загрузке (OPC API Documentation v. 1.0.0).

### 4.5.5Запрос дополнительной информации

При согласовании заявки согласующие имеют возможность запрашивать дополнительную информацию у Заявителя и оставлять комментарии для оперативной актуализации информации в заявках.

В системе предусмотрены комментарии типа: «Запрос информации» - этот тип комментариев предназначен для запроса дополнительной информации или уточнения параметров заявки у заявителя. Запрос виден всем пользователям, на него необходим ответ Заявителя. При выборе этого типа комментария необходимо указать, какую именно информацию Заявитель должен дополнительно предоставить. После нажатия кнопки «Добавить комментарий» запрос отправляется автоматически. Для выхода из формы нужно нажать кнопку «Все формы». После выхода в реестр данная форма становится доступной в отборе «Запрос информации», и ей присваивается статус «Запрос информации».

В случае, если согласующие запрашивают дополнительную информацию, заявка меняет статус на «Запрос информации» и отображается на закладке в реестре «Запрос информации» ().

Для ответа на запрос необходимо открыть форму заявки, щелкнуть по панели комментариев в заявке [1], после чего перейти на нужный комментарий, текст запроса будет отображение в верхней части окна комментария и дать на него ответ в поле «Комментарий»

[1], при необходимости прикрепить подтверждающие документы с помощью кнопки . Для сохранения ответа на запрос нажать кнопку «Отправить».

![](_page_28_Picture_74.jpeg)

Рисунок 38. Ответ на запрос информации 4.5.6Описание процесса архивирования рейсов

Для переноса заявки в архив необходимо нажать на многоточие в строке заявки (Рисунок 39) и выбором из выпадающего меню пункта «Архивировать» [1]. Для использования функции архивирования реестр должен быть переключен в состояние «По заявкам» [3]. При переносе в архив заявка не исчезает из системы, для просмотра архивированных заявок необходимо перейти в реестр архивированных заявок, нажав на переключатель «Актуальные/Архив» справа внизу экрана [2].

|   | Отправлено 0<br>Ответ 0<br>Отклонено (0)<br>Отменено 0<br>На согласовнии (0)<br>Запрос информации (0)<br>Все формы<br>Черновик (1)<br>Утверждено (3)<br>$\binom{2}{2}$ |                                        |                     |                  |                              |                                     |                           |  |  |  |
|---|----------------------------------------------------------------------------------------------------|----------------------------------------|---------------------|------------------|------------------------------|-------------------------------------|---------------------------|--|--|--|
| ☆ | Дата и время<br>регистрации<br>формы                                                                                                    | Вылет (место) Название/код(координаты) | Номер<br>разрешения | Тип основного ВС | Наименование авиапредприятия | Статус                              | $\circlearrowright$       |  |  |  |
| ☆ | 29.09.2021<br>2 дня назад                                                                                                    |                                        | $\circ$             | null             | Жаднов Иван Валерьевич       | <b>Lpx</b> ивировать<br>Дублировать | 0.0.0                     |  |  |  |
| ☆ | 01.10.2021<br>2 минуты назад                                                                                                    | <b>UUEE</b><br>Москва (Шереметьево)    | $\circ$             | null             |                              | Выбрать                             | 0.0.0                     |  |  |  |
|   |                                                                                                    |                                        |                     |                  |                              |                                     |                           |  |  |  |
|   |                                                                                                    |                                        |                     |                  |                              |                                     |                           |  |  |  |
|   |                                                                                                    |                                        |                     |                  |                              |                                     |                           |  |  |  |
|   |                                                                                                    |                                        |                     |                  |                              |                                     |                           |  |  |  |
|   | Показано записей 2 По рейсам                                                                                                    | По заявкам                             |                     |                  |                              |                                     | <b>Ак уальные</b> • Архив |  |  |  |

Рисунок 39. Архивация заявки 4.5.7Отмена заявки заявителем

Ранее поданная заявка может быть отменена (аннулирована) заявителем. Для аннулирования заявки необходимо выбрать в реестре заявку, нажать на троеточие справа в строке заявки и в выпадающем меню выбрать пункт меню «Аннулировать» или «Отменить» (Рисунок 40).

![](_page_29_Picture_32.jpeg)

### Рисунок 40. Отмена заявки заявителем

В случае, если заявка по форме «Р» не согласована, она будет сразу отменена. В случае, если заявка по форме «Р» была ранее утверждена, появится сообщение «Полностью аннулировать?» (Рисунок 41).

![](_page_30_Figure_2.jpeg)

Рисунок 41. Сообщение об аннулировании заявки заявителем

При необходимости отмены заявки целиком необходимо согласиться, нажав кнопку «Да» в появившемся сообщении. В случае, если заявка по форме «Р» отменяется неполностью, необходимо нажать кнопку «Нет», после чего в открывшемся календаре указать дату выполнения последнего полета (ДПП) (Рисунок 42).

![](_page_30_Picture_5.jpeg)

Рисунок 42. Определение ДПП 4.5.8Одновременная работа с заявкой нескольких пользователей

 С одной заявкой не могут работать одновременно несколько пользователей, при входе в такую заявку появится сообщение «С заявкой работает пользователь …» (Рисунок 43). Однако если пользователь оставил заявку открытой и бездействует на протяжении 10 минут, сессия будет автоматически прервана, и заявка станет доступна для редактирования. Также для отмены блокировки формы пользователь, закончивший работу с формой, должен выйти из нее, нажав кнопку «Все формы» в левом верхнем углу заявки.

![](_page_31_Picture_0.jpeg)

Рисунок 43. Сообщение о блокировке формы при одновременной работе нескольких пользователей

# 5 АВАРИЙНЫЕ СИТУАЦИИ

В случае возникновения ошибок при работе ПАК УС, не описанных ниже в данном разделе, необходимо обращаться к персоналу, ответственному за эксплуатацию Системы.

![](_page_32_Picture_192.jpeg)

![](_page_33_Picture_6.jpeg)